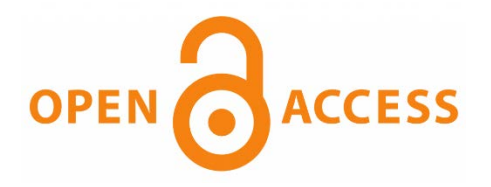

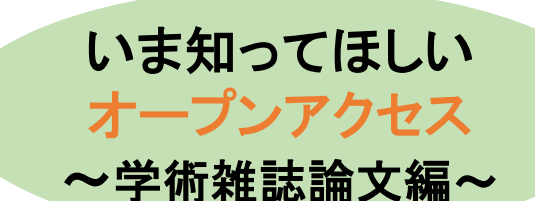

### **オープンアクセスとは**

論文などの学術情報をWeb上でだれでも無償で自由に利用できるようにすることをオープンアクセス といいます。

# **オープンアクセスにすると、なにがいいの?**

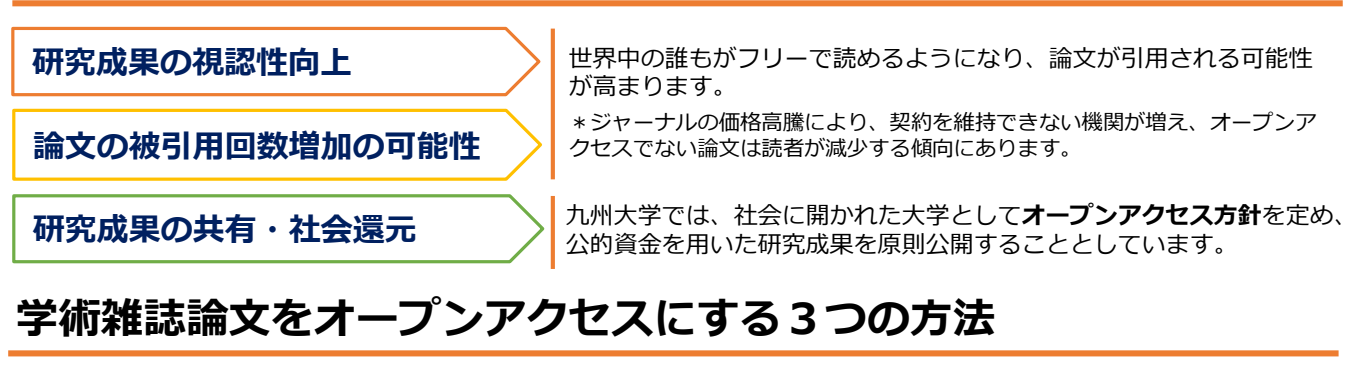

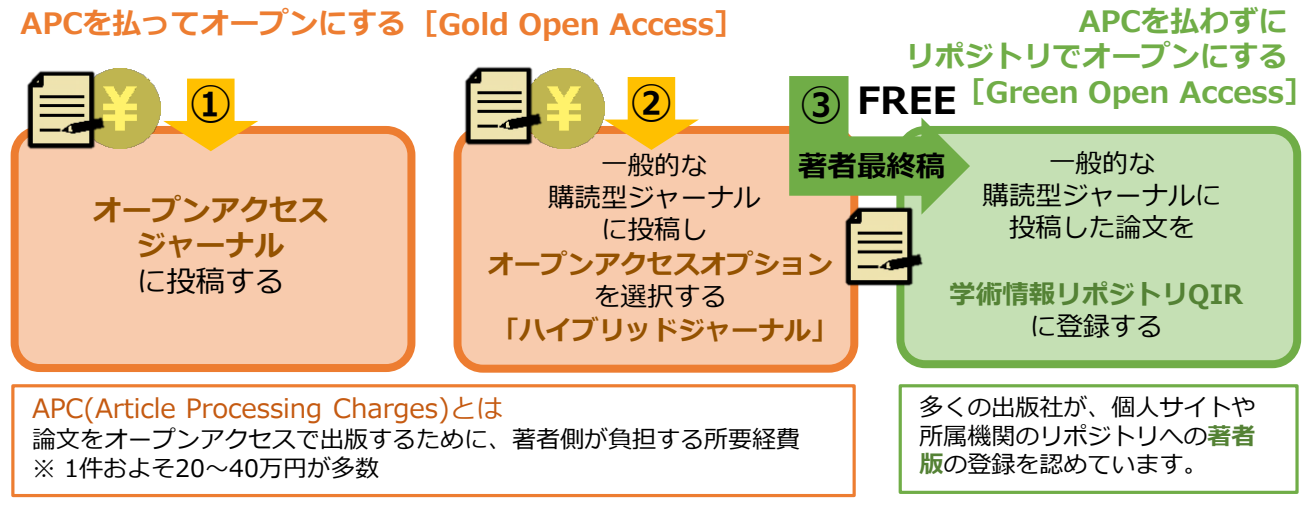

#### **九州大学学術情報リポジトリ(QIR) に登録することで・・**

#### • **Freeでオープンアクセス**にできる

• **Google Scholar**やディスカバリサービスからも**検索にヒット**する

- SCOPUS等のデータベースからはきゅうとLinQ経由で本文へアクセス可能
- **利用件数が表示**される(論文情報ページへのアクセス回数/本文閲覧回数)
- DOIが関連情報に記述されるので、出版社版へリンクされる・引用しやすい

# **九州大学学術情報リポジトリ(QIR) への登録方法**

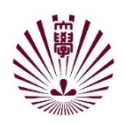

教員活動進捗・報告システム (O-RADeRS) から登録 →登録方法:次ページへ

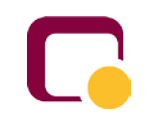

図書館Webサイト >マイページから登録 ※SSO-KIDでログイン

図書館宛てメールで送付 登録方法

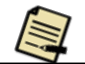

★ ご質問・ご要望は、

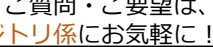

【送付・お問合せ先】附属図書館リポジトリ係

Tel 092-802-2459 qir@jimu.kyushu-u.ac.jp https://www.lib.kyushu-u.ac.jp/services/qir

# **Q-RADeRSからの登録方法**

#### ① Q-RADeRSへアクセス

学内から: https://hyoka-lab.ir.kyushu-u.ac.jp 学外から: https://qmax.iii.kyushu-u.ac.jp/hyoka/

- ② 「Ⅱ. 研究」から該当の 項目 主な研究テーマ  $II-1$ 項目を選択 従事しているプロジェクト研究  $II-2$ II-3-1 学会発表等 II-3-2 原著論文 II-3-3 著書 II-3-4 総説・論評・解説・書評・報告書等 ③ 新規作成を選択 (すでに登録済みの論文は手順⑤へ) |<br>|項目一覧に戻る || 新規作成(日本語) | 新規作成(英語) | 新規作成(その他の言語)|| Pureデ 詳細一覧 | CSVダウンロード | 一括削除 | Excelダウンロード | Excelアップロード 注意事項 ④ 論文の情報を入力 QIRリポジトリ登録 FulltextOIR ページ下部「作成」ボタンで一旦 作成 データを保存してください→
- ⑤ 登録したデータの「詳細ボタン」もしくは 「編集ボタン」をクリック

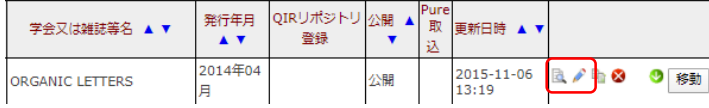

### **著者最終稿とは**

原稿形式(テキスト+図表) 雑誌掲載レイアウト Word、TeX等 PDF等 ③著作権 4レイアウト調整、誤字·脱字校正、 5掲載 讓渡契約 英文校正レベルの改変 ビジネスに影響する 学術 ため、出版社(著 B 雑誌 作権者)がリポジ 2アクセプト 出版社 出版社版 トリでの公開を許 可していないことが 多い 1)查読(数回) 投稿 4校正(数回) 著者 多くの出版社(著作 A 権者) がリポジトリ での公開を許可して プレプリント 者最終稿 いる Д 著者最終稿(A)=アクセプトされる直前に著者が提出した原稿 ★著者最終稿(または+出版社版)をご提供ください

#### **著作権のこと、エンバーゴ(公開猶予期間)のこと、図書館がお調べします。**

リポジトリに登録できる原稿形式、エンバーゴは学術雑誌・出版社によって異なります。 Q-RADeRSに本文ファイルを登録された論文は、すべて図書館リポジトリ係が著作権調査を行って います。ご執筆論文の著作権についてご不明な点があれば、お気軽にお尋ねください。

3/5/2020 <sup>2</sup> 【送付・お問合せ先】附属図書館リポジトリ係 Tel 092-802-2459 qir@jimu.kyushu-u.ac.jp https://www.lib.kyushu-u.ac.jp/services/qir

⑥ ページ下部「アップロード」ボタンから、 本文ファイルを登録

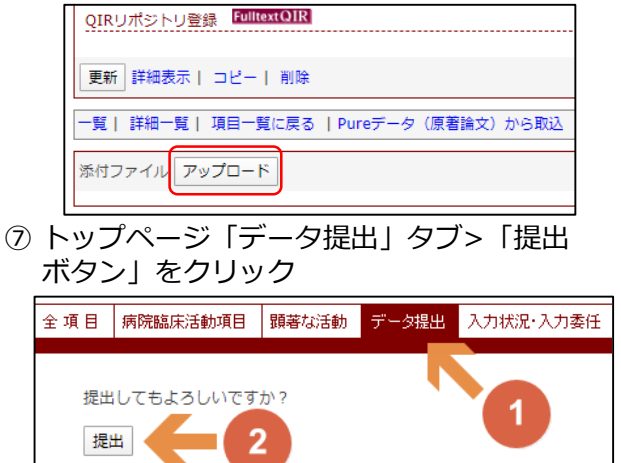

⑧ 図書館側の作業(著作権確認等)を経てQIR で公開

> 詳しい登録方法はこちらを ご覧ください→

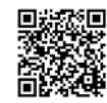